# Quick Guide to **Trade Finance Online**

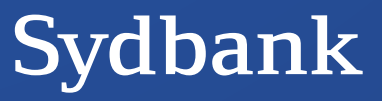

### **Quick Guide to Trade Finance Online**

#### **Introduction**

Trade Finance Online can be used to handle all your business's letters of credit and collections.

In order to use the system your business must have Sydbank Online Banking Basis and you must be created as a user in Online Banking and be authorised to use Trade Finance Online. You can use Trade Finance Online from any computer – also from abroad.

All data regarding letters of credit and collections is stored in the system and can always be found under Panorama. It will not be deleted until you actively choose to delete data via the delete function.

This Quick Guide describes the functions you will typically need when using the system.

#### **Issuance of Import Letter of Credit**

- A letter of credit provides your business with the security that it will not have to pay for a consignment unless the documents are in strict compliance with the credit terms. It does not provide security for the actual quality/quantity/nature of the consignment.
- If you require added security for quality/quantity, you – or a third party appointed by you – must inspect the consignment before dispatch and demand a certificate of inspection as a document under the letter of credit.
- Include only relevant information in the letter of credit, eg a reference to the order confirmation and a brief description of the goods. Very detailed descriptions of goods are no guarantee of the condition of the goods.
- All requirements of a letter of credit must appear from one or several of the documents required. Therefore be specific in your description of which documents you require.
- Letters of credit stipulate a deadline for dispatch as this date appears from the freight document. The deadline for receipt cannot be used in letters of credit as it will not appear from the freight document.
- If you need to manage for example raw materials inventories closely, you can indicate the earliest dispatch date in addition to the latest dispatch date in the letter of credit.
- In the event of damage to goods in transit, the buyer must use the goods insurance. Therefore you should always demand a copy of the insurance policy as one of the documents under the letter of credit when trading CIF or in connection with other delivery terms where the seller takes out insurance.

#### **Export Letter of Credit and Import Collection**

New export letters of credit and import collection documents are shown in Trade Finance Online under Incoming, which can be found on the Dashboard or in Notification Icons.

#### **Issuance of Export Collection**

There are two types of Export Collection:

- Direct: In a Direct Collection, the customer creates the collection schedule and sends the collection schedule and documents directly to the collecting bank.
- Regular: In a Regular Collection, the business creates the collection schedule and sends the collection schedule and documents to Sydbank, which forwards the collection schedule and documents to the collecting bank.

#### **Email Notifications**

You can sign up to receive automatic email notifications when there are new documents in your inbox.

#### **Questions**

You are welcome to contact Trade Finance on the numbers below: Import: +45 74 37 32 40 Export: +45 74 37 32 30

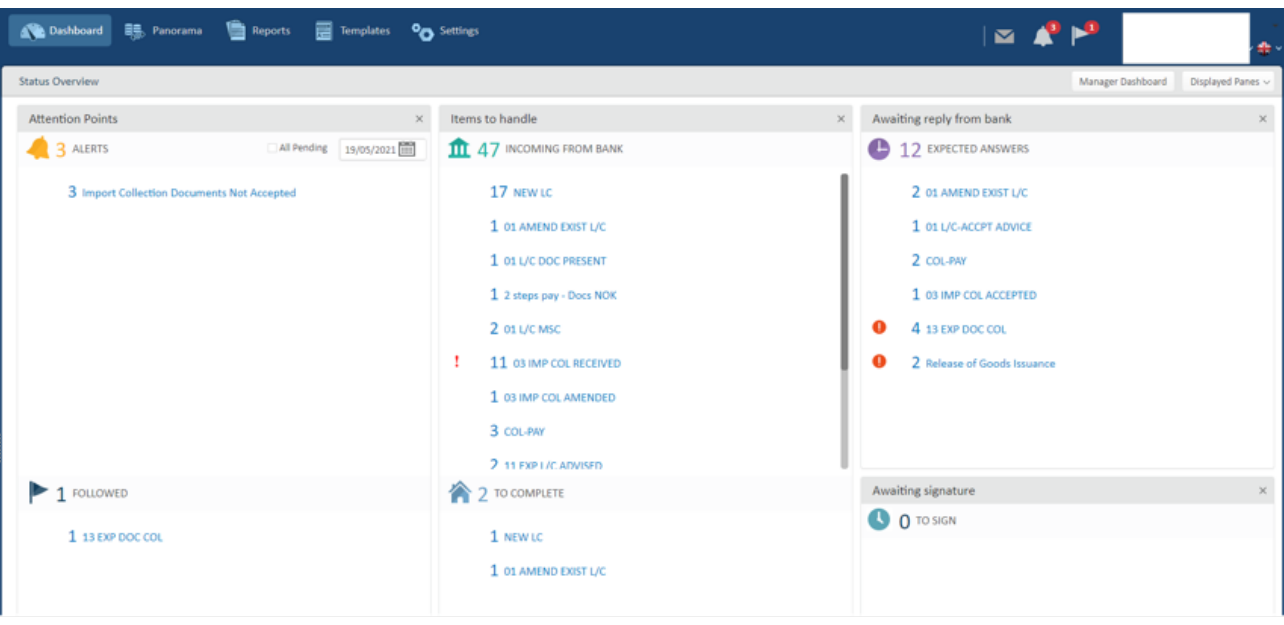

You start Trade Finance Online via Sydbank Online Banking. The Dashboard is the first view you see after signing in and presents an aggregation of the most important information you need when opening Trade Finance Online. The Dashboard contains the following details:

#### **Attention Points**

The Attention Points pane shows alerts related to you and consists of:

- Alerts: showing the total number of alerts.
- Followed: showing flagged items that you want to follow up. The flag can be added to all transactions located in Panorama.

#### **Items to Handle**

The Items to Handle pane displays links to all new documents sent from Sydbank. When a transaction requires action from you, an exclamation mark is shown before the message.

• To complete: transactions which are under process and need to be completed.

#### **Awaiting Reply from Bank**

The Awaiting Reply from Bank pane allows you to view all the incomplete transactions that are open and require action from Sydbank.

#### **Awaiting Signatur**e

Awaiting Signature lists all new transactions requiring a release signature prior to their transmission to Sydbank.

The Trade Finance Online header is displayed in the upper left-hand corner of the Trade Finance

Online page and contains the following user details:

#### **Main navigation modules**

The Main Navigation Menu is common to all users and comprises the following options:

- The Dashboard option is the first thing you see and allows easy exploration and visualisation of urgent data requiring your attention.
- The Panorama option presents all of the transactions in the system divided into the following groups: Dashboard and Inquiry.
- The Reports menu enables generating preformatted reports.
- The Templates option includes a list of templates created by any user of the customer.
- The Settings option enables customisation of various definitions that are relevant for the usage of Trade Finance Online.

#### **Notification Icons**

By clicking on one of the Notification Icons a quick view opens of:

- Incoming: displaying new incoming messages from Sydbank
- Reminders: displaying the number of new alerts
- Followed: displaying items you have selected to follow specifically.

## **Function**

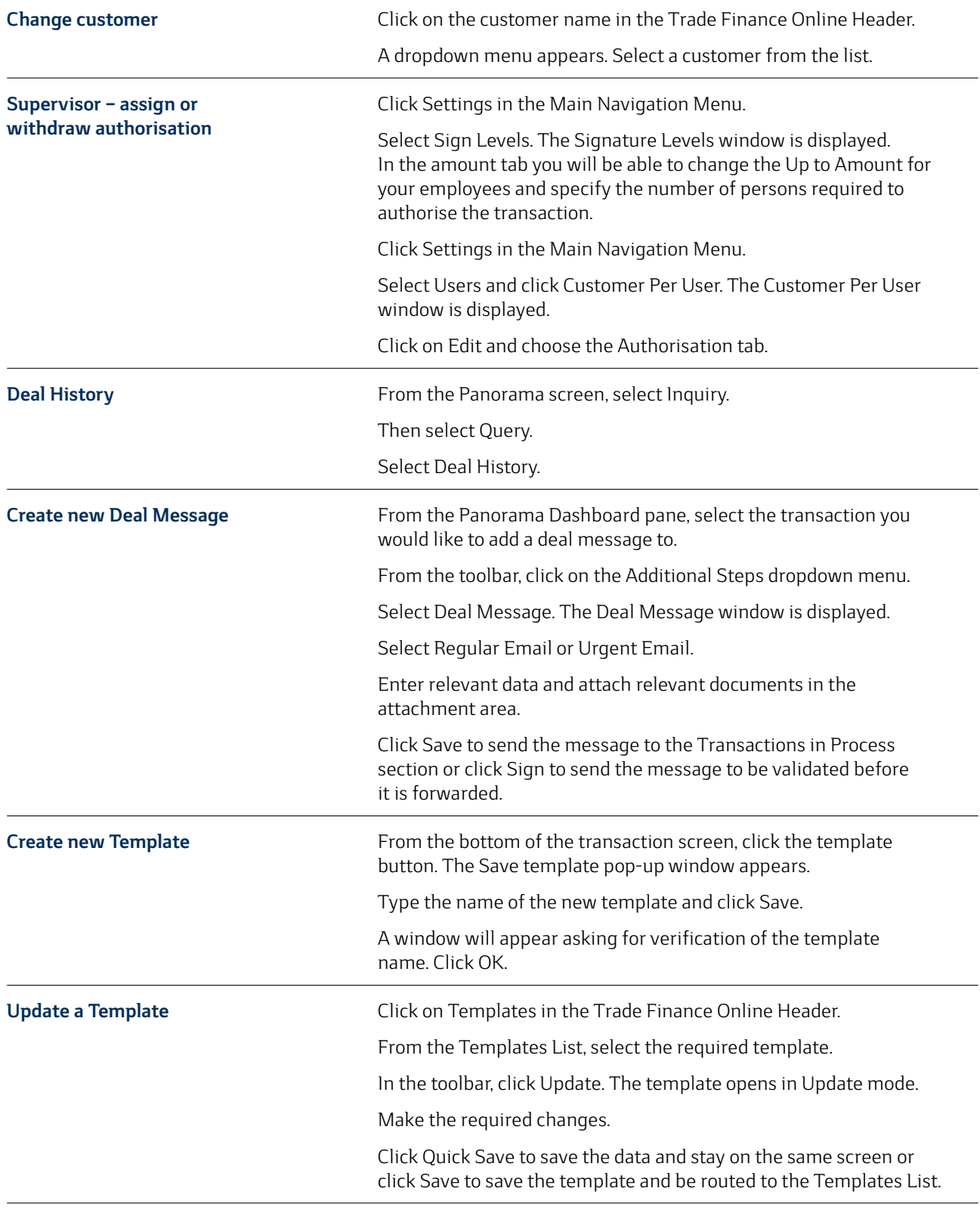

## **Function**

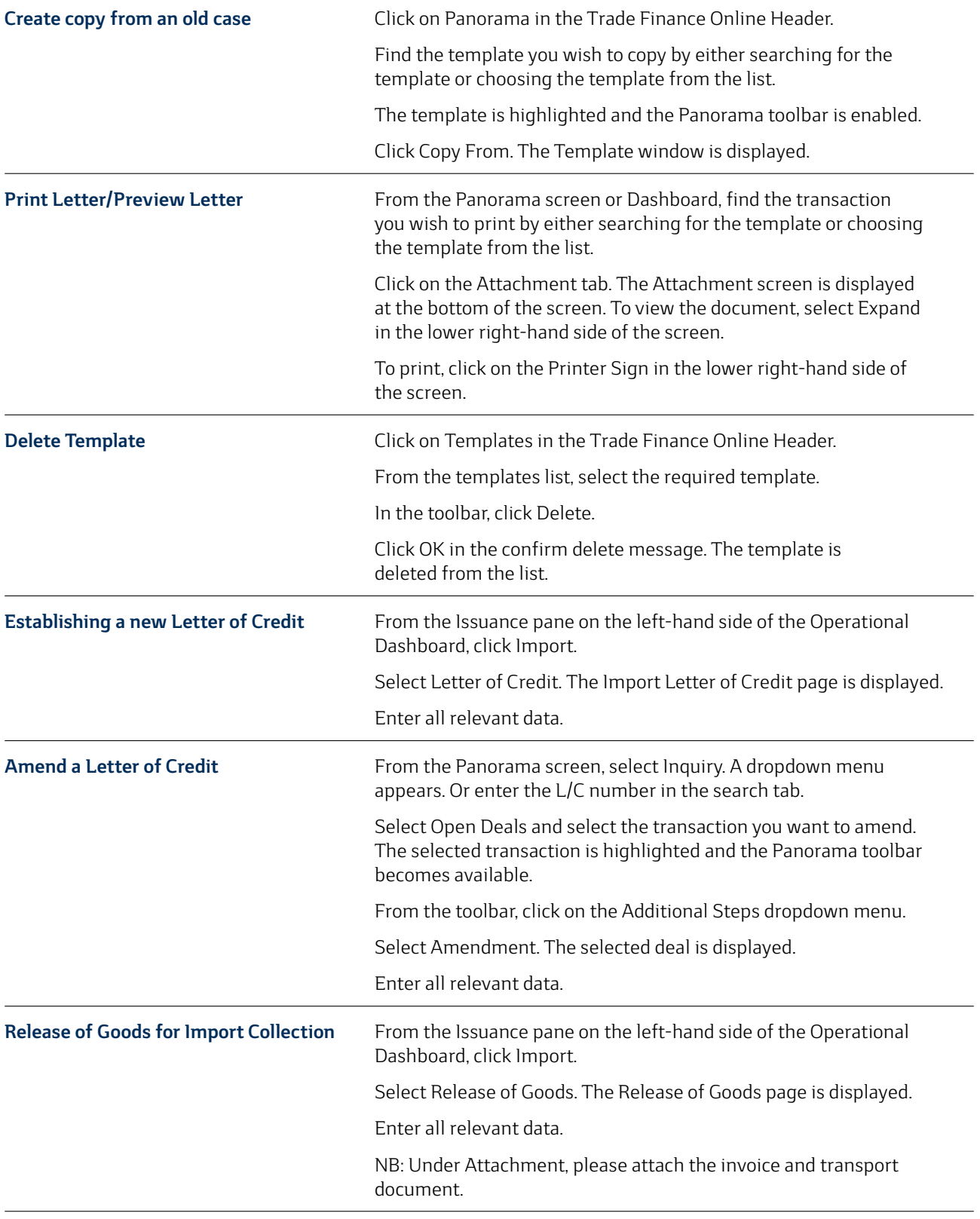

## **Function**

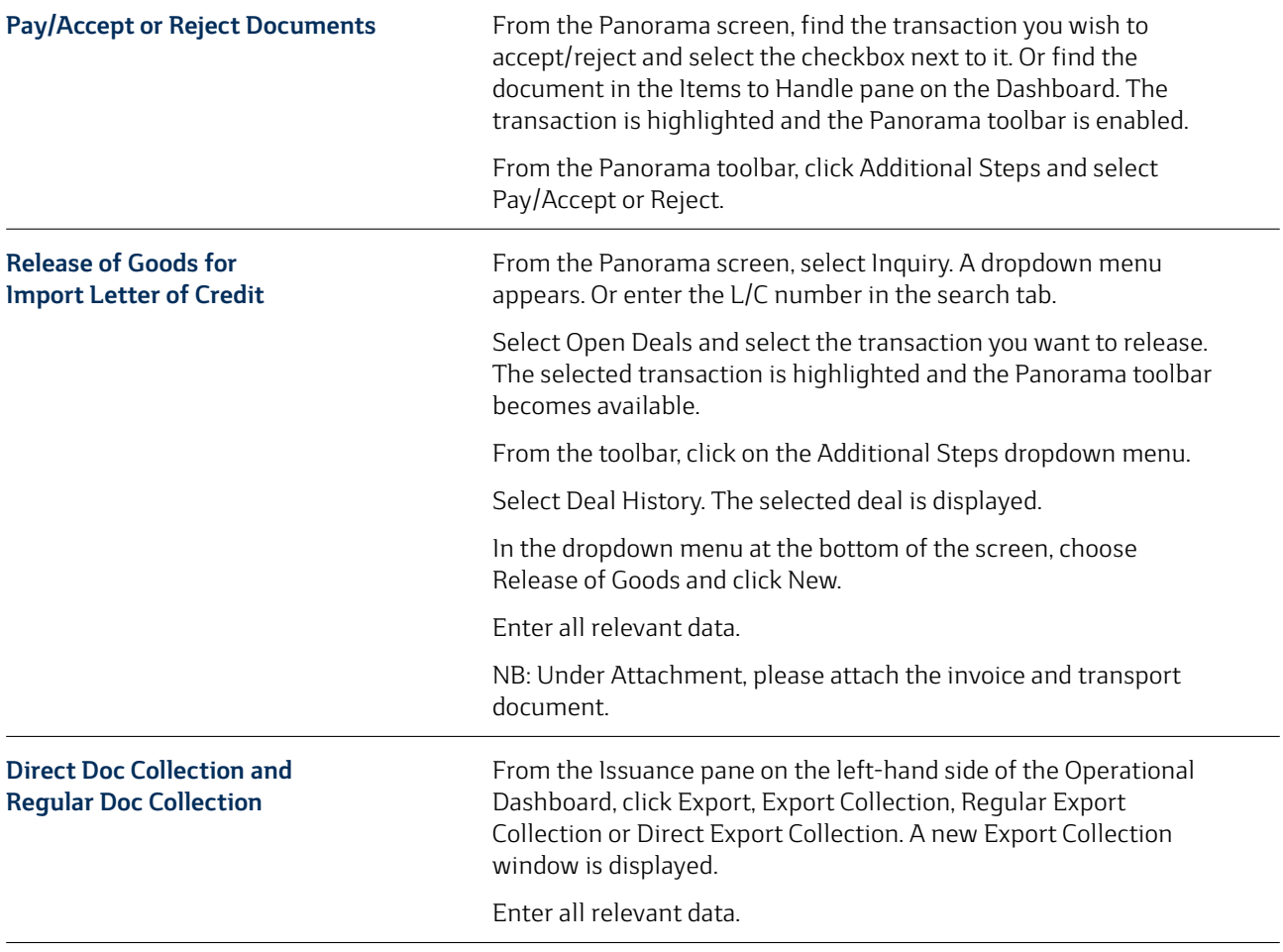

Sydbank A/S Peberlyk 4 6200 Aabenraa, Denmark info@sydbank.dk CVR No DK 12626509

Tel +45 74 37 37 37 sydbank.com info@sydbank.dk

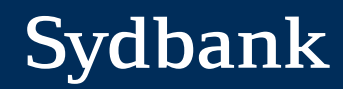